## **Новый модельный ряд Android 7 и выше**

## **Список проверенных моделей устройств**

1. [MT65 Beliga III](https://www.newland-id.com/product/mt65-beluga-iii/)

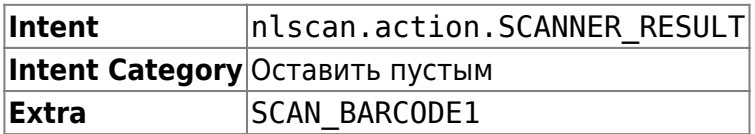

На терминалах Newland новых серий предустановлена настроечная утилита **Quick Settings**. Запустите её и перейдите в раздел **Scan Settings**. Опцию **Output Mode** переключите в **Output via API**.

Scanner

Setting

**Output Mode** 

 $\bigcirc$  Simulate keystroke Character interval(ms): 2

O Output via API  $\bigcirc$  Fill in EditText directly □ Output enter-event

Cancel

**THE Encoding** 

Good Read Indicator

**岗 ♥ □■■ 21:56** 

Scan test

OK

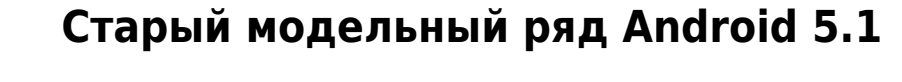

## **Список проверенных моделей устройств**

- 1. [N500](https://www.newland-id.com/product/n5000/)
- 2. [MT65 Beliga II](https://www.newland-id.com/product/mt65-beluga-ii/)

ЛИНЕРИС - https://wiki.lineris.ru/

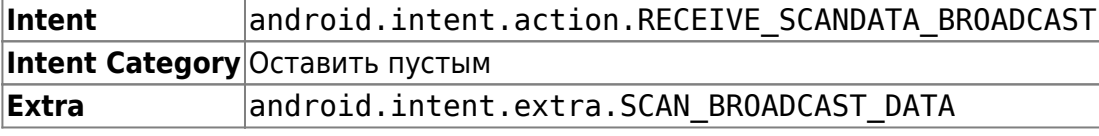

На терминалах Newland предустанавливается настроечная утилита Scanner Settings. Найдите

## её в ярлыках приложений и запустите.

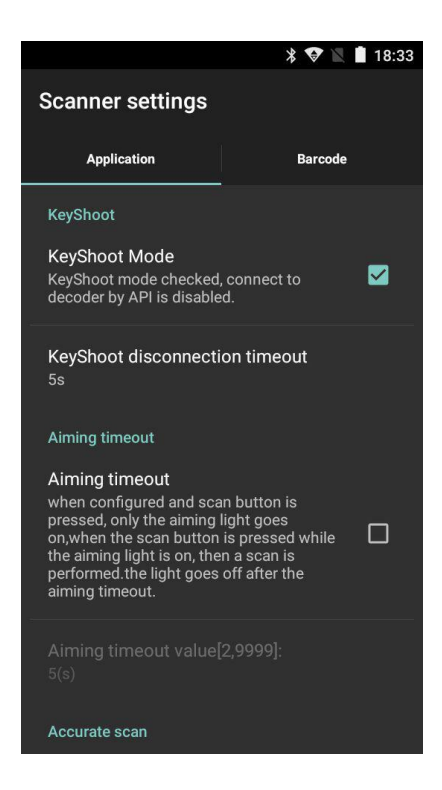

Выполните следующие настройки на закладке Application:

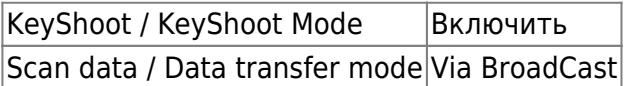

Остальные настройки оставьте как есть по-умолчанию.

На закладке Barcode опционально настройте какие форматы штрих-кода Вам нужно считывать, а какие игнорировать – это значительно улучшает качество сканирования. Там же можно настроить минимальную и максимальную длину считываемого штрих-кода, это так же положительно влияет на качество работы.

Закройте настроечную утилиту и откройте приложение ТСД.

From: <https://wiki.lineris.ru/>- **ЛИНЕРИС**

Permanent link: **<https://wiki.lineris.ru/cloudterminal/newland?rev=1550387694>**

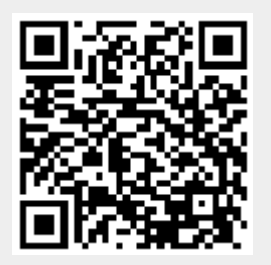

Last update: **2019/02/17 07:14**